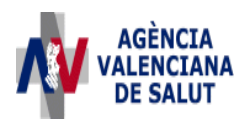

## **INSTRUCCIONES PARA CUMPLIMENTAR EL IMPRESO DE TASAS RELATIVO A PRODUCTOS SANITARIOS E IMPRIMIRLO CORRECTAMENTE**

## **(MODELO 046, CONCEPTO 9786)**

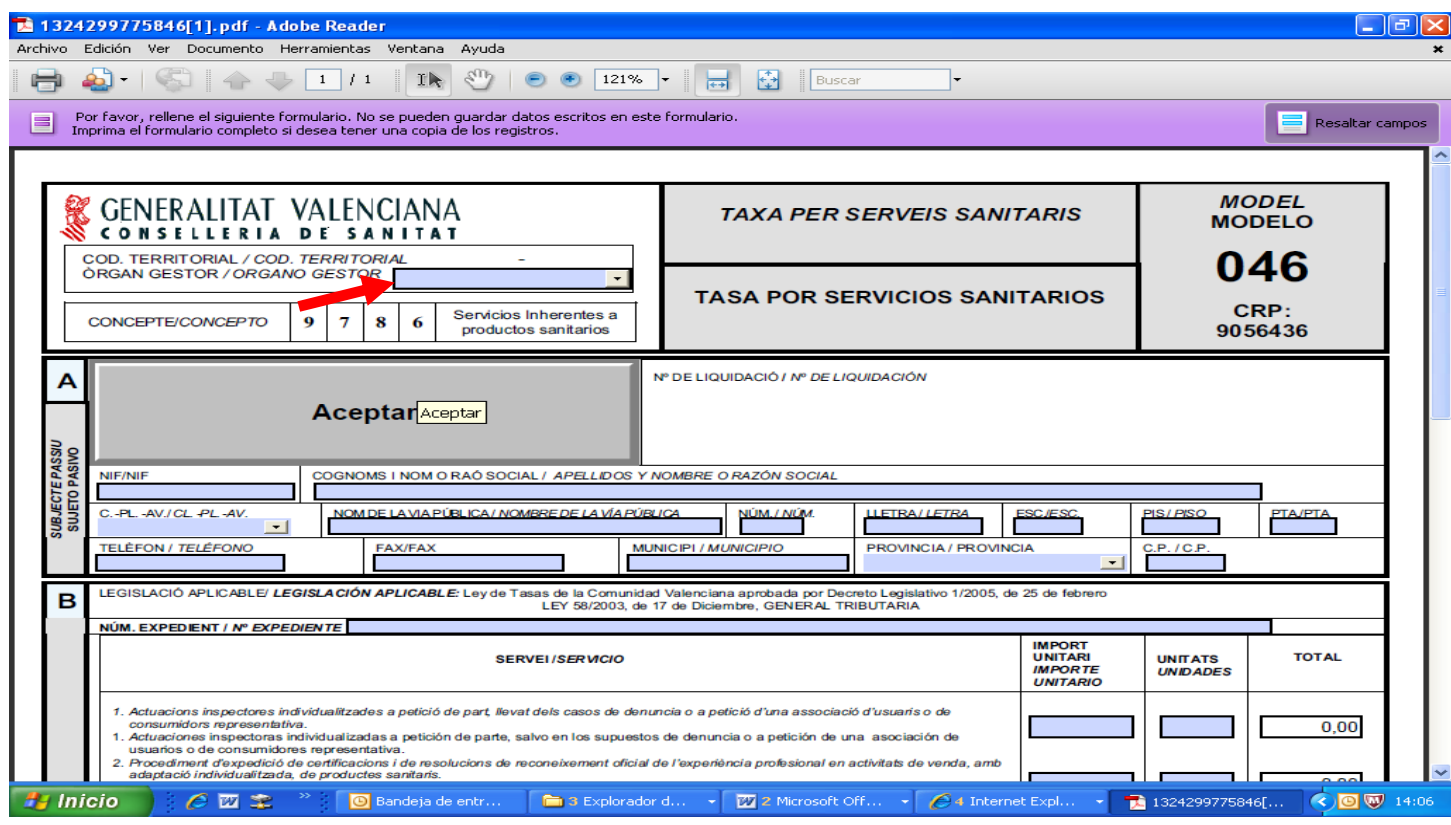

1. En la parte superior izquierda, rellenar con el desplegable el **Órgano Gestor**, en función de donde esté ubicado el establecimiento, cuya licencia se solicita y, a continuación, hacer doble clic en el **Código Territorial,** al objeto de que aparezca el código correspondiente.

**Nota: Sin los datos del Órgano gestor y el Código Territorial, el impreso de tasas no será válido en el Banco o Caja de Ahorros correspondiente.** 

2. Rellene el formulario correspondiente con los datos que se le solicita. Algunos formularios se rellenan a través de simulador, en otros los datos deben escribirse directamente sobre el modelo.

Nota: Para introducir la cuantía de la tasa, se debe utilizar la coma del teclado de las letras y no el teclado numérico.

- 3. Una vez cumplimentado el primer modelo PDF, pulse el botón "Aceptar"
- 4. Una pantalla le mostrará los datos identificativos del modelo.
- 5. Pulse, de nuevo, el botón "Aceptar".
- 6. Pulse el botón "Imprimir para obtener las copias necesarias".

**IMPORTANTE: Compruebe que los ejemplares que el ordenador le proporciona llevan impresos en el apartado "Número de Liquidación" un código de barras y una numeración. Sólo con esa información las Entidades Colaboradoras aceptarán los ejemplares para efectuar el pago.**